# H5P 与内容库

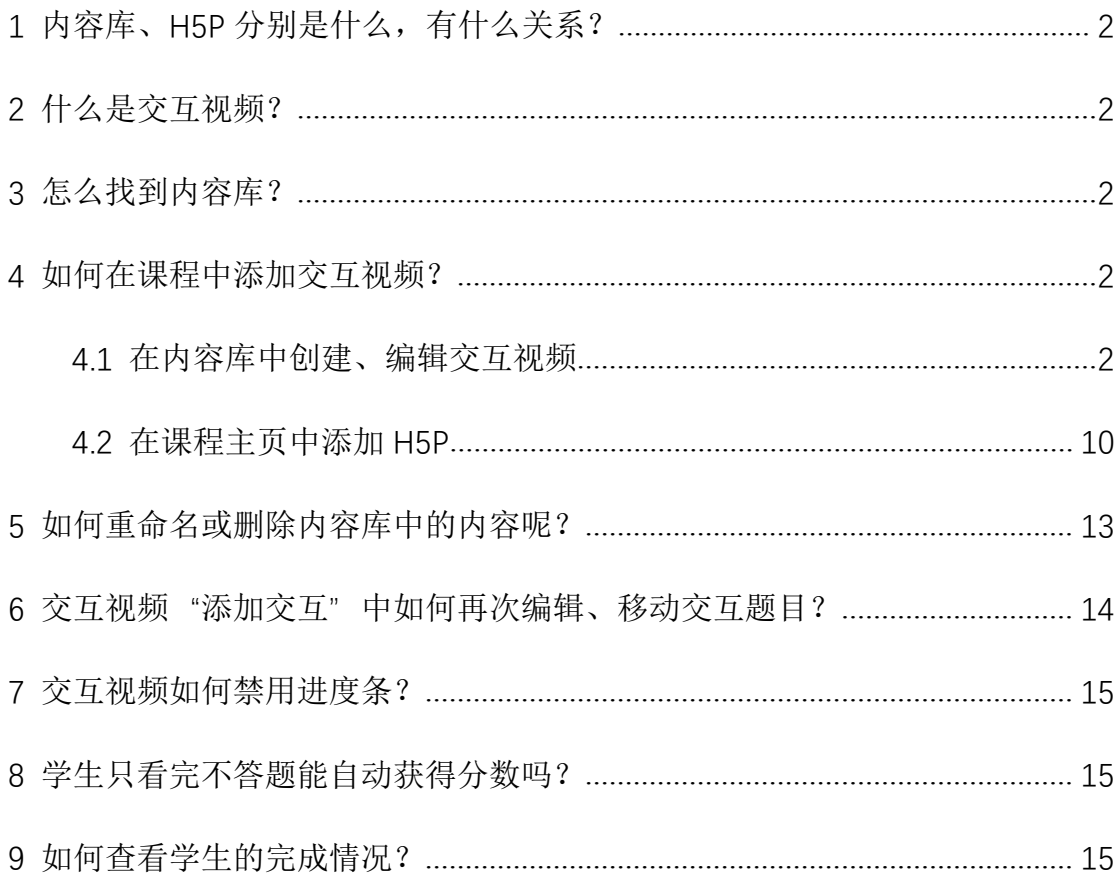

# <span id="page-1-0"></span>**1** 内容库、**H5P** 分别是什么,有什么关系?

内容库,是 Moodle 中可以存储,编辑和创建 H5P 内容的管理空间。

H5P, 是 Moodle 中的一种引用内容库里内容的课程活动。学习者可通过 H5P 参与交互学习。

# <span id="page-1-1"></span>**2** 什么是交互视频?

交互视频,是内容库的一种交互类型。学习者观看视频时,诸如图像,精美 文字,链接和测验之类的交互会弹出。支持是否禁用进度条,作答获得分数等。

### <span id="page-1-2"></span>**3** 怎么找到内容库?

教师可从课程主页中"课程管理"-"更多"找到"内容库"。

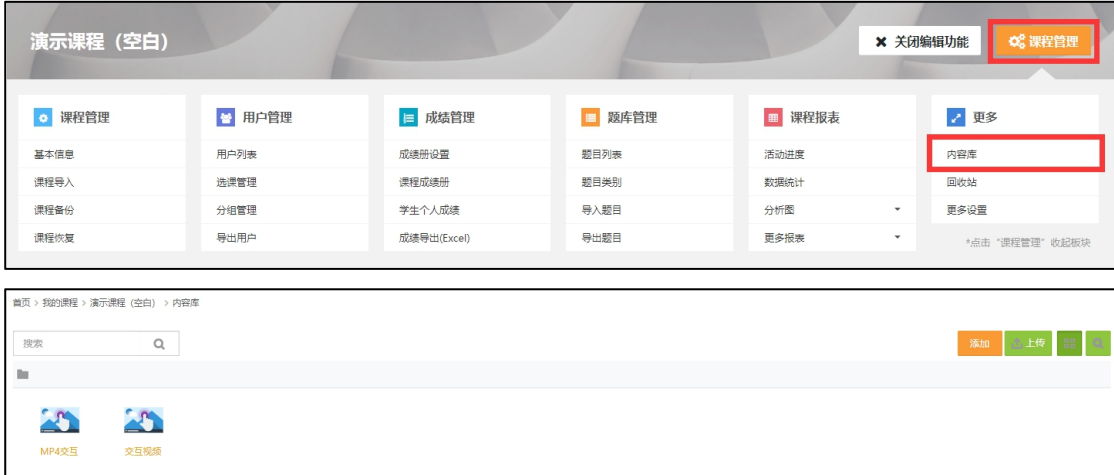

#### <span id="page-1-3"></span>**4** 如何在课程中添加交互视频?

# <span id="page-1-4"></span>4.1 在内容库中创建、编辑交互视频

#### **A.** 在内容库中添加交互视频

在内容库页面中,点击"添加"按钮,点击"交互式视频 Interactive Video"。

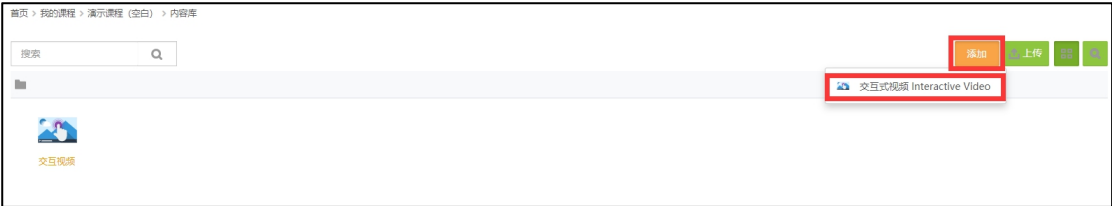

## **B.** 填写标题

用于搜索、报告等。

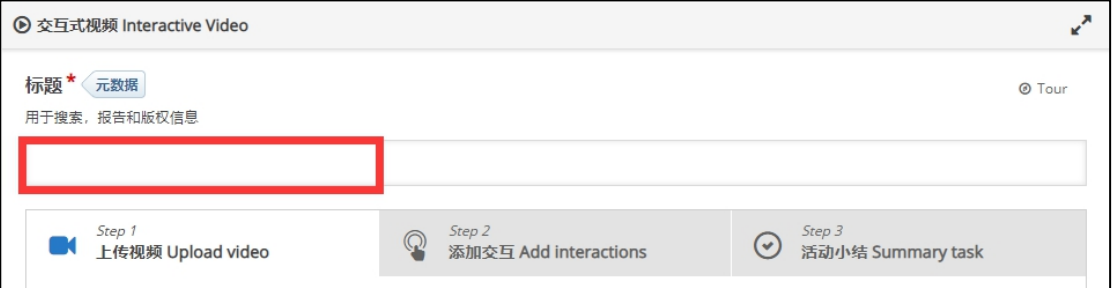

#### **C.** 上传视频

只支持 webm 或 mp4 (h.264)格式的视频,更推荐 mp4 (h.264)格式。

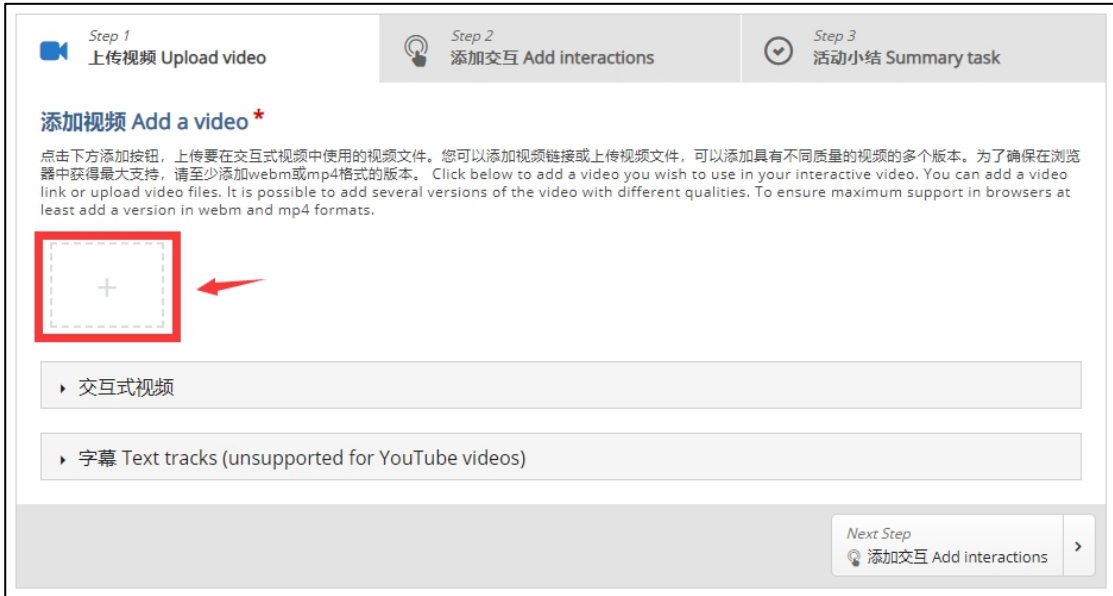

两种方式,一种是上传视频文件(通常使用),另一种是粘贴在线视频的源地址。

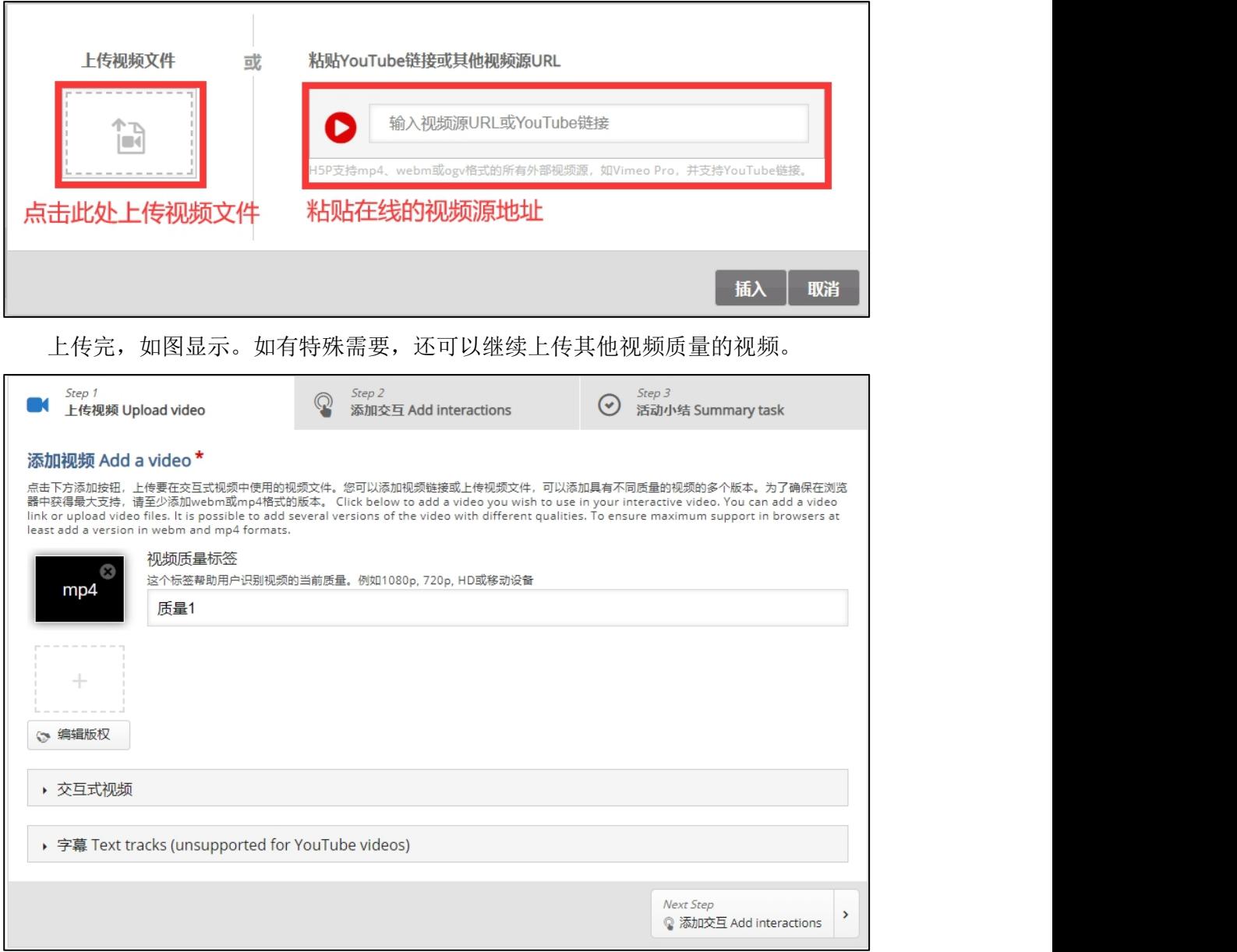

其他"交互式视频"、"字幕"设置可根据提示和实际需要进行设置,非必填项。

#### **D.** 添加交互(可选)。

支持交互类型有:标签、文本、表格、链接、图片、陈述题、单选题、多选题、判 断题、填空题、拖拽题(图片)、匹配题、拖拽题(文本)、指示牌、热区。

播放视频,在合适的视频位置点击需要添加的交互类型,根据弹框提示填写相关信 息,红色星号为必填项。

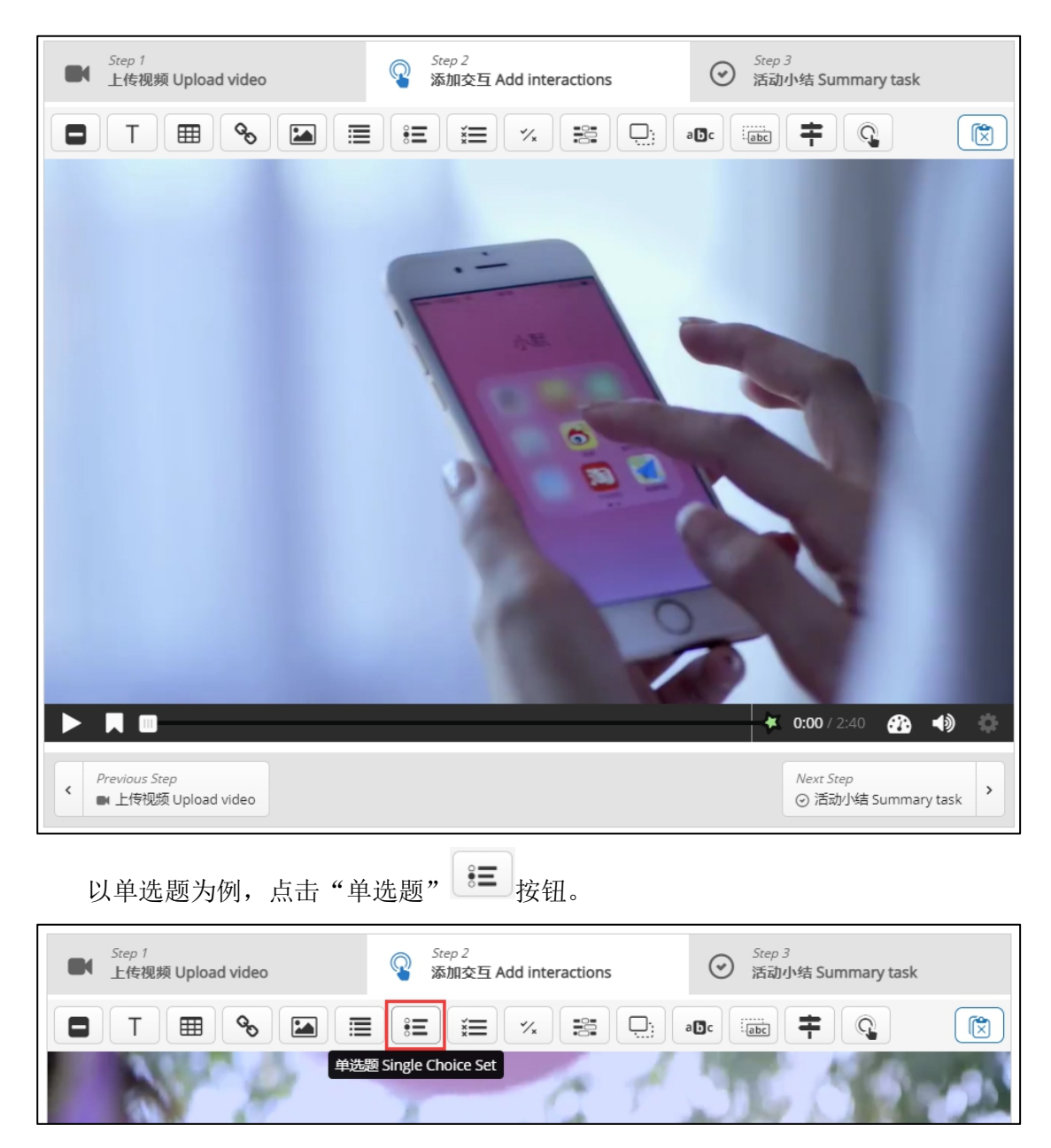

在单选题设置弹框中,完成以下几项设置:

1.显示时间,交互按钮或海报显示的具体时间,默认为当前播放时间到其 10 秒后。

2.暂停视频,是否到点暂停视频播放。

3.显示为,按钮或者海报形式。

4.标签,当"显示为"是按钮形式时,按钮中的文本。

显示为"按钮"时,效果如下:

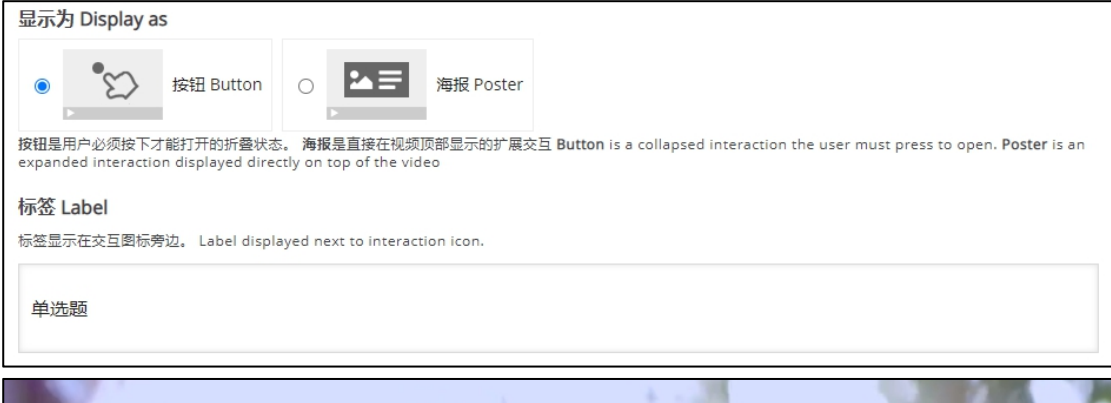

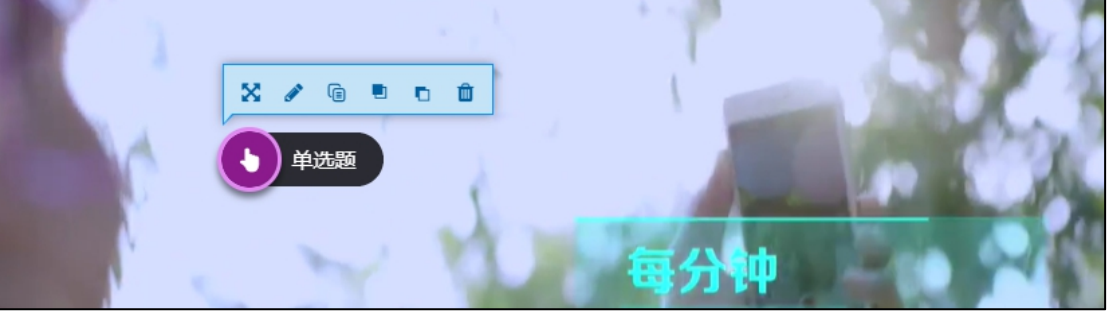

显示为"海报"时,效果如下:

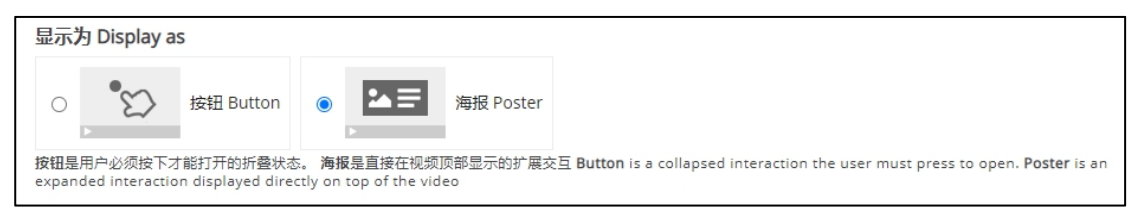

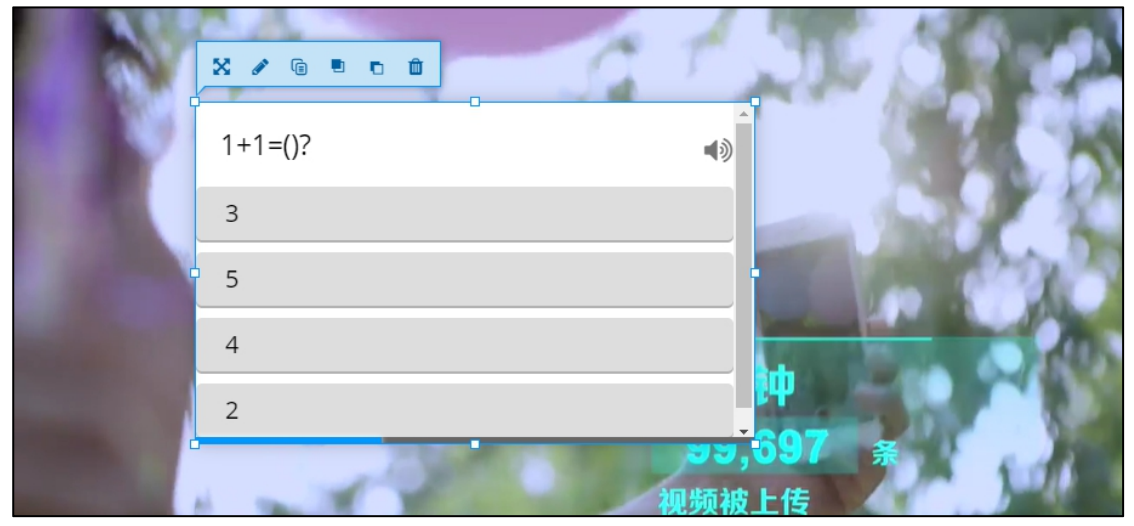

5.标题,用于搜索、报告等。

6.问题列表,需输入题干和选项,其中第一个选项为正确答案。学生答题时选项顺 序会随机。

问题列表有两种模式,一种是默认模式,按照提示依次录入,一种是文本模式,根 据模板案例录入。推荐使用文本模式。

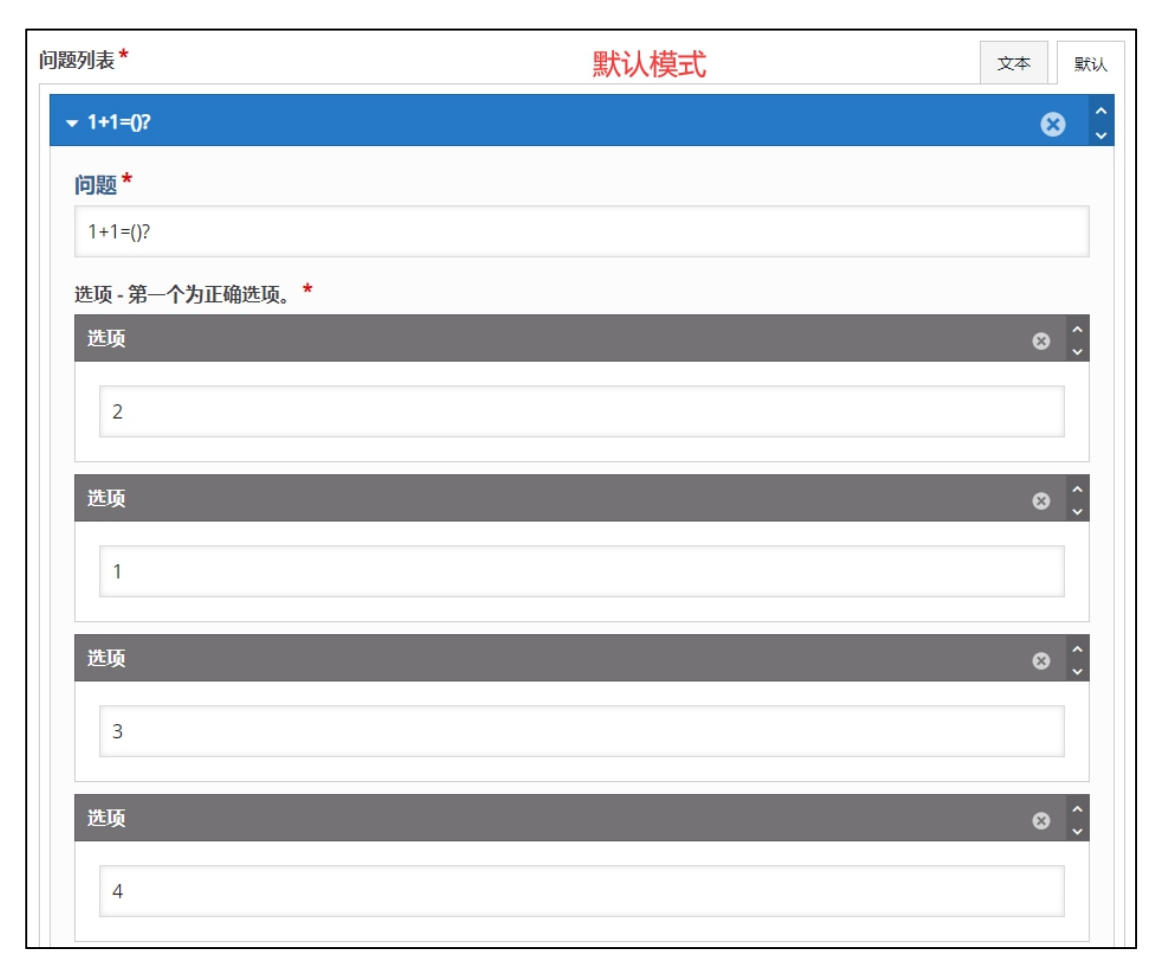

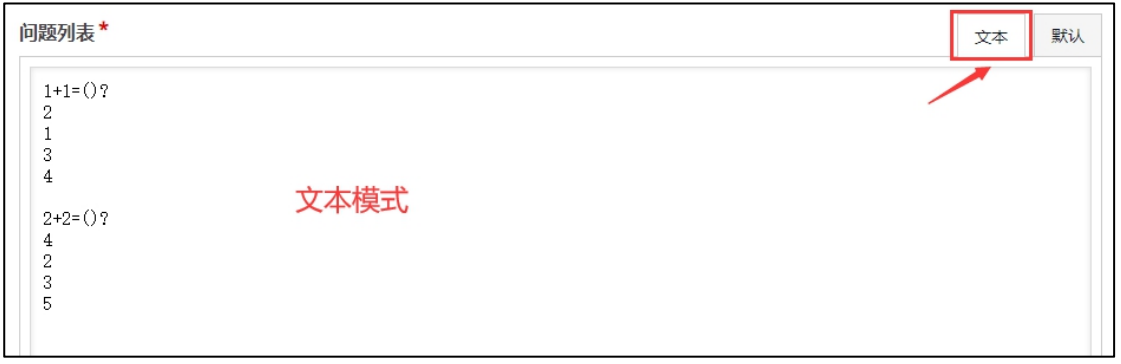

7.总体反馈、行为设置、反馈等可根据提示和实际需要进行设置,非常用项。

8.点击"Done"按钮就可。

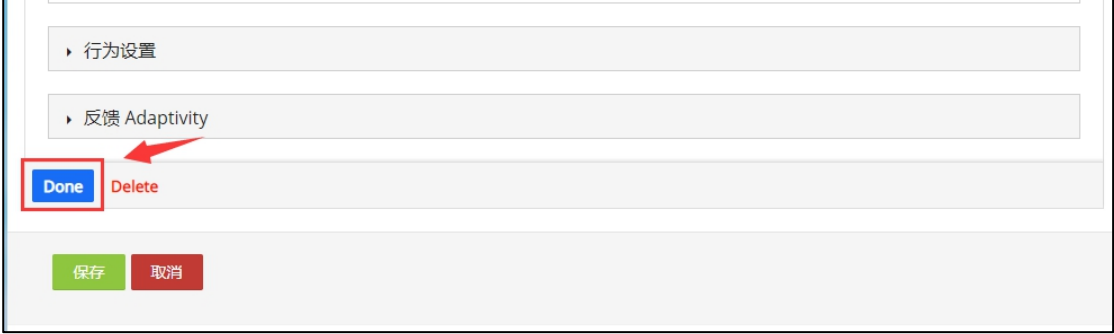

#### **E.** 活动小结(可选)

1.填写标题、说明文字。

2.概要, 第一个选项为正确答案。同样有两种模式, 默认模式和文本模式。 **推荐使** 用文本模式,直接录入选项。

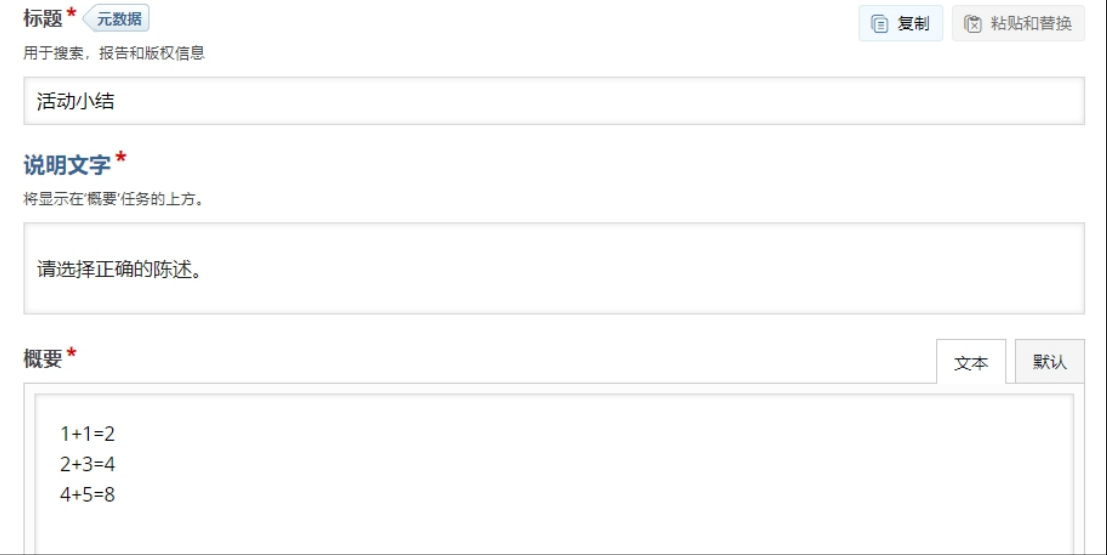

3.显示在,设置在视频结束的前几秒出现小结。

4.设置完效果如下图。

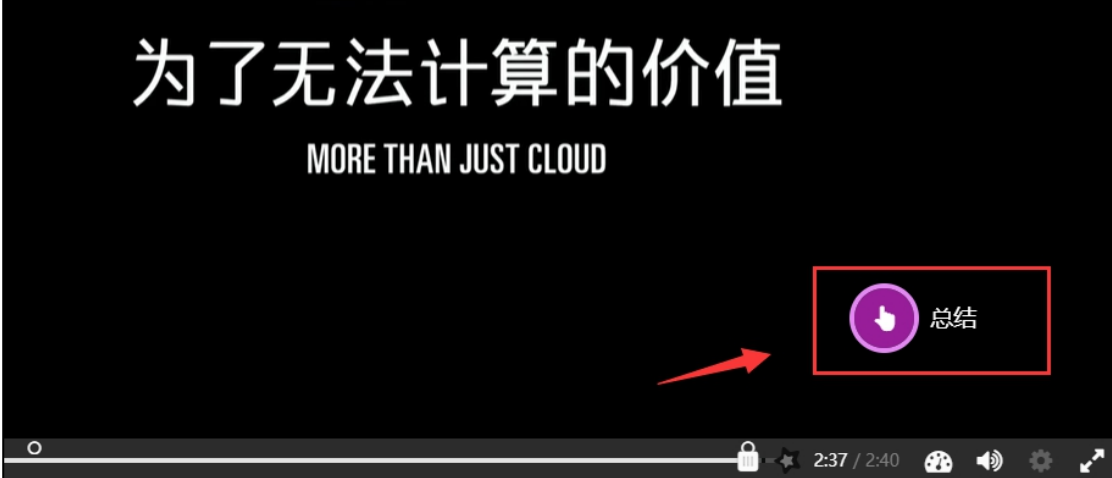

#### **F.** 行为设定

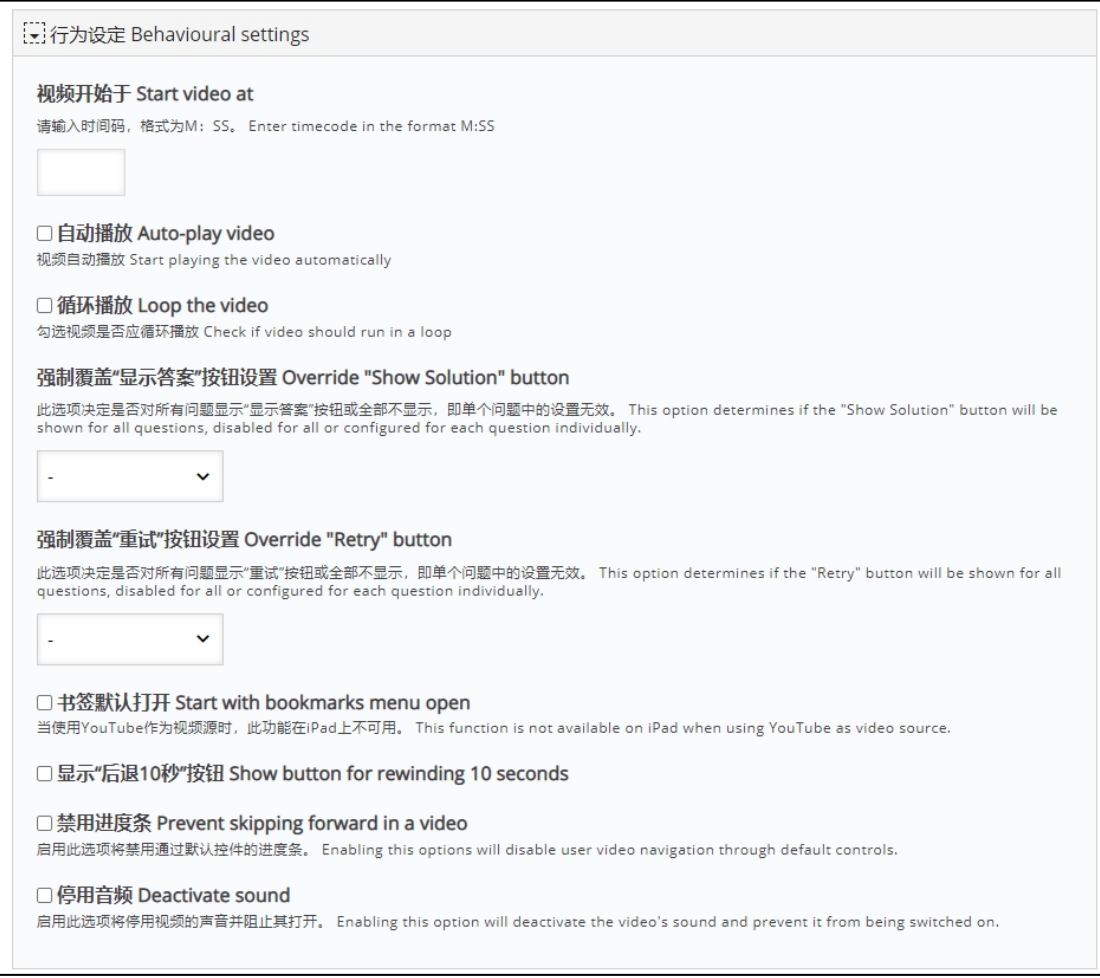

行为设定中主要介绍以下几个设置:

1.强制覆盖"显示答案"按钮设置。如果"添加交互"中没有特意设置, 默 认每道题作答完都有一个"显示答案"的按钮,给学生查看参考答案。如果全部 题目都不想给学生查看答案,在此次设置为"不启用",全部都不显示,这样子 单个问题中的设置将会无效。

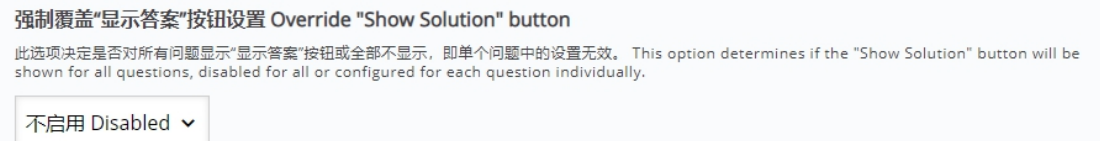

2. 强制覆盖"重试"按钮设置。同样的道理,如果全部题目都不想给学生 重新作答, 在此次设置为"不启用", 全部都不显示, 这样子单个问题中的设置 将会无效。

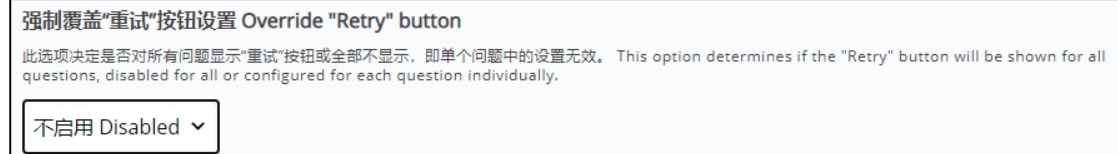

3.显示"后退10秒"按钮。可让视频后退10秒,通常与"禁用进度条"搭 配使用。

4.禁用进度条。常用功能,禁止学生拉动进度条。

#### **G.** 最后点击"保存"按钮。

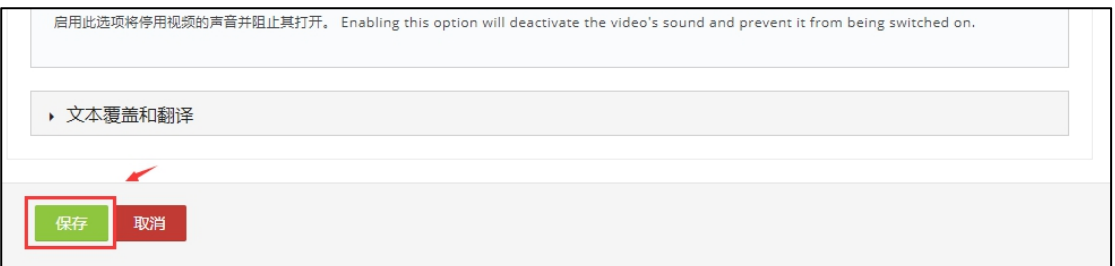

# <span id="page-9-0"></span>4.2 在课程主页中添加 H5P

#### **A.** 打开编辑功能

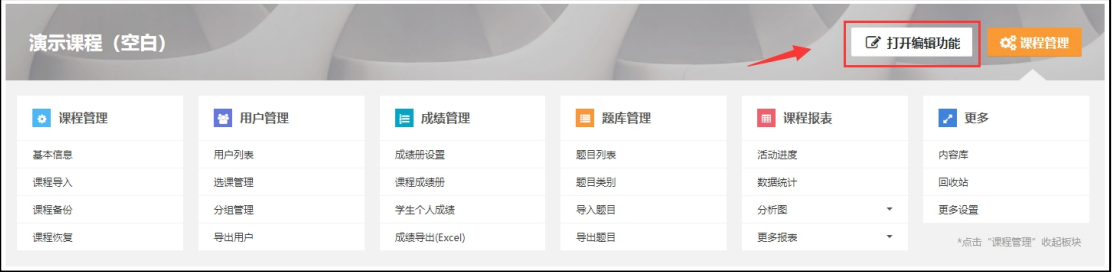

**B.** 点击"添加一个活动或资源",选择"**H5P**"

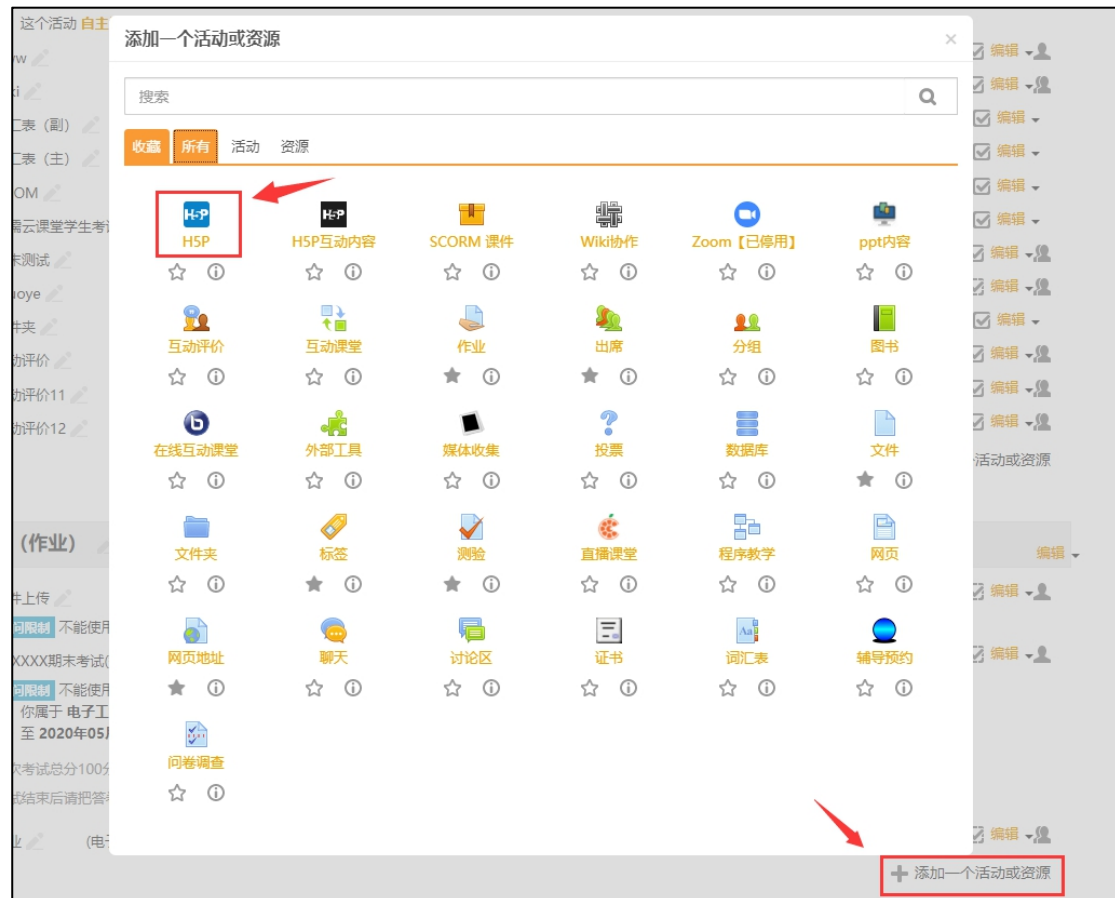

# **C.** 输入 **H5P** 活动名称

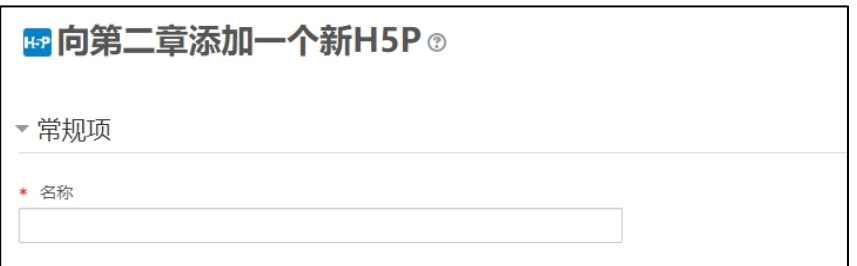

# **D.** 添加 **H5P** 文件

点击虚线框内,在弹出的文件选择题中找到"内容库",选择相应的交互内容。

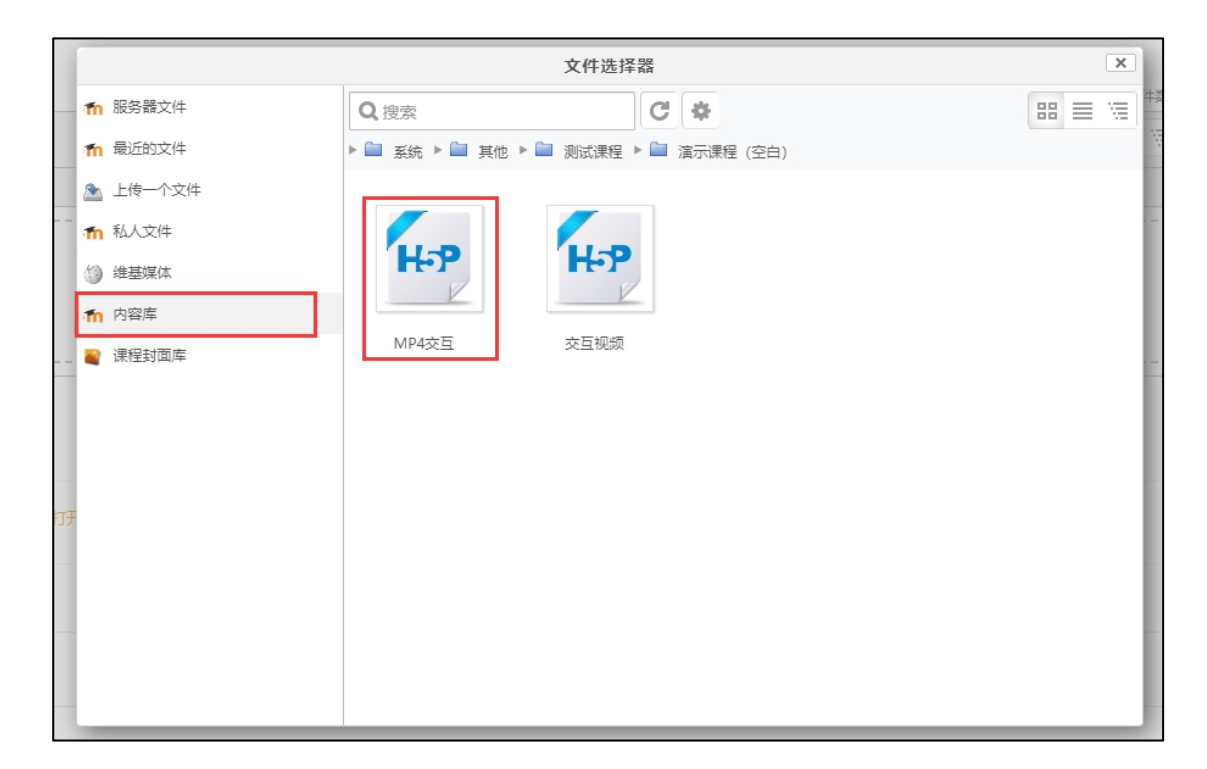

点击相应的交互内容后,根据需求选择引用方式,点击"选择此文件"按钮。

有两种方式,一种是"为文件制作一个副本",不会随源文件的改变而改变,成为 独立版本,如需修改,须先修改源文件,删掉该副本后再添加,如源文件被删除,此活 动不受影响。一种是"为文件创建一个别名或快捷方式",会随源文件的改变而改变, 如需修改,修改源文件即可,如源文件被删除,此活动将失效。

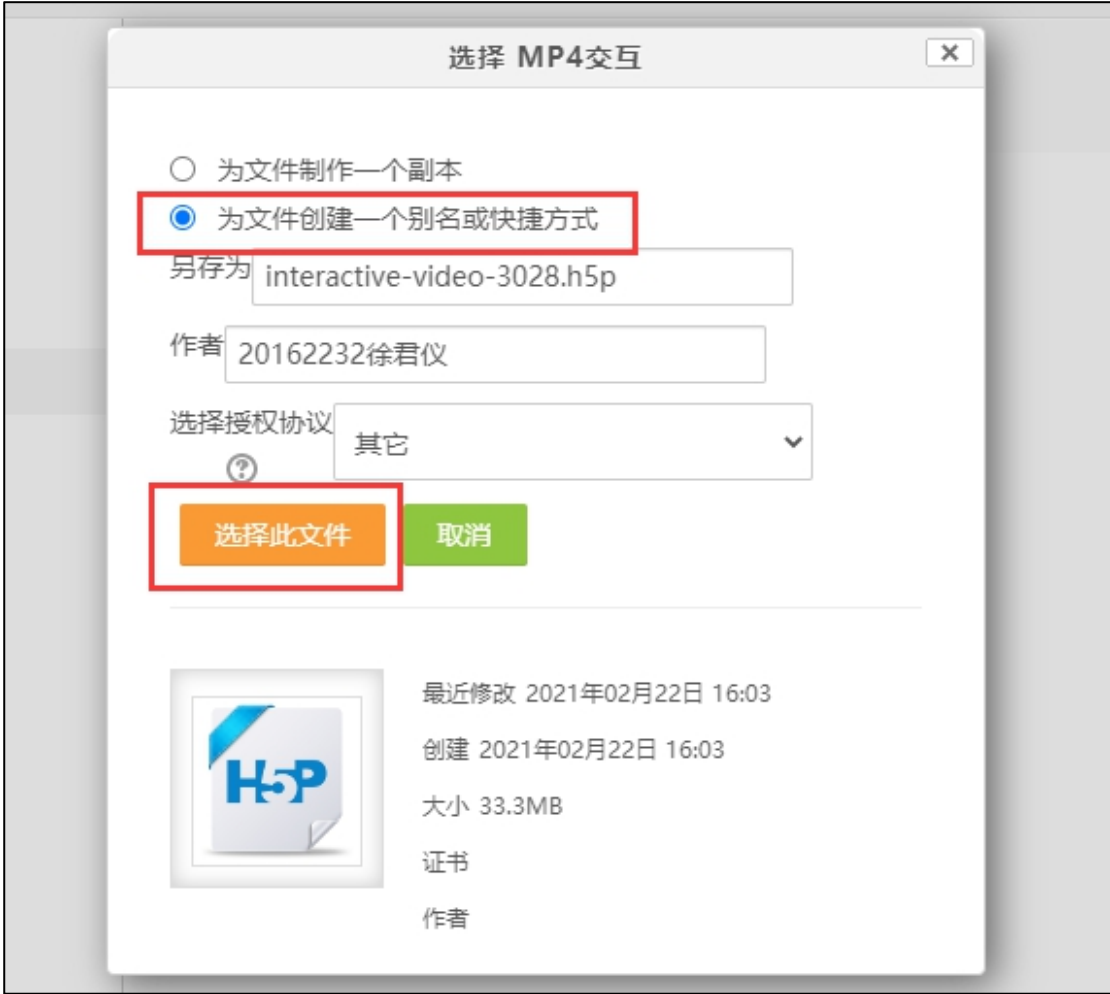

**E.** 如没有特殊需求其他设置默认即可。

 $\mathsf{r}$ 

**F.** 最后点击底部的"保存并预览"按钮,查看效果。

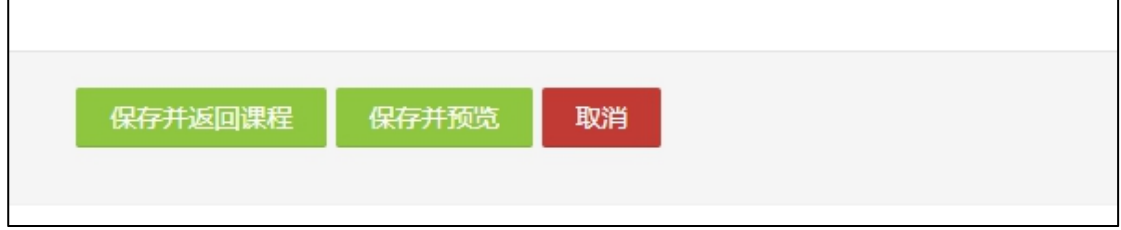

# <span id="page-12-0"></span>**5** 如何重命名或删除内容库中的内容呢?

在内容库中点击需要重命名或删除的内容,找到右上角的"快捷管理",即 可找到对应的操作按钮。

点击"重命名"效果如下,修改内容名称,点击"重命名"按钮即可。

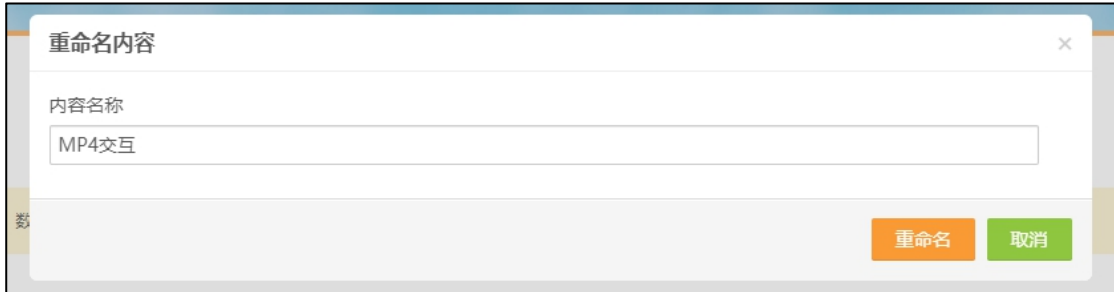

点击"删除"效果如下,点击"删除"按钮即可。

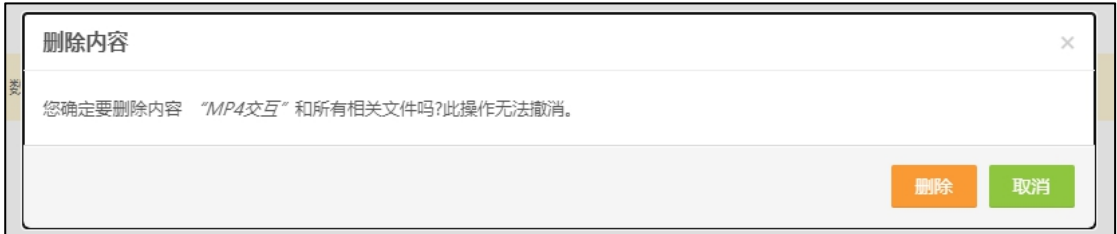

# <span id="page-13-0"></span>**6** 交互视频"添加交互"中如何再次编辑、移动交互题目?

1、鼠标点击进度条中题目所在的圆点,快速定位到题目的位置。

2、点击题目按钮,会弹出编辑栏,点击"编辑"或者"移动"按钮即可。

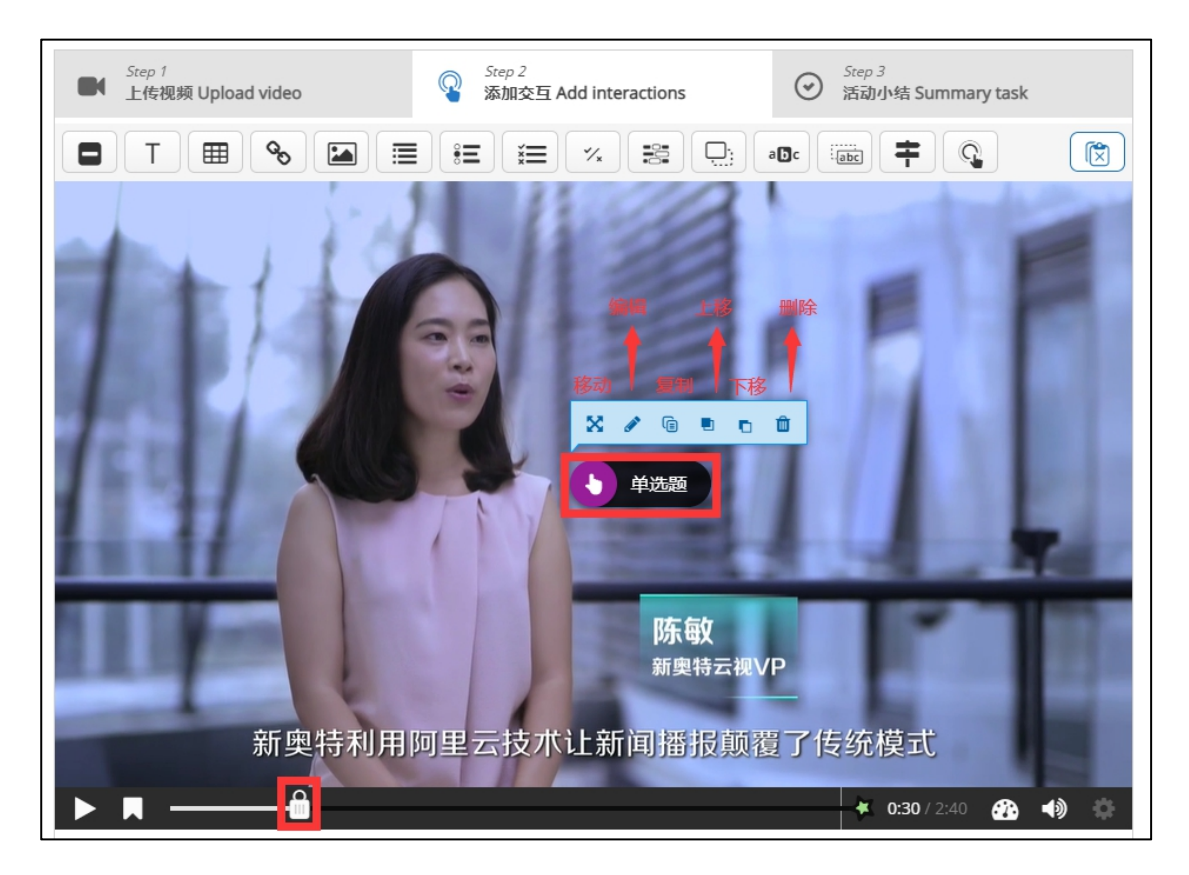

# <span id="page-14-0"></span>交互视频如何禁用进度条?

禁用进度条的设置在"行为设定"里,通常与"后退10秒"搭配使用。

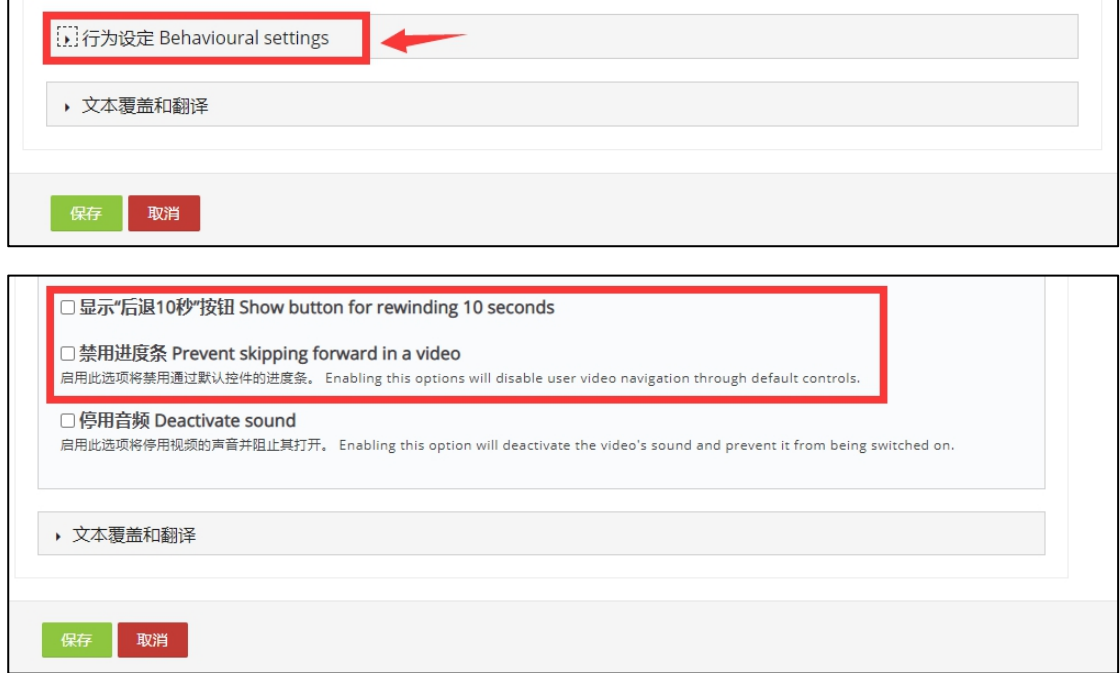

# <span id="page-14-1"></span>学生只看完不答题能自动获得分数吗?

不能,分数是答题所得分数,并不支持观看来获取分数。

## <span id="page-14-2"></span>如何查看学生的完成情况?

、如果设置了交互题目,可通过学生成绩来查看学生的完成情况。

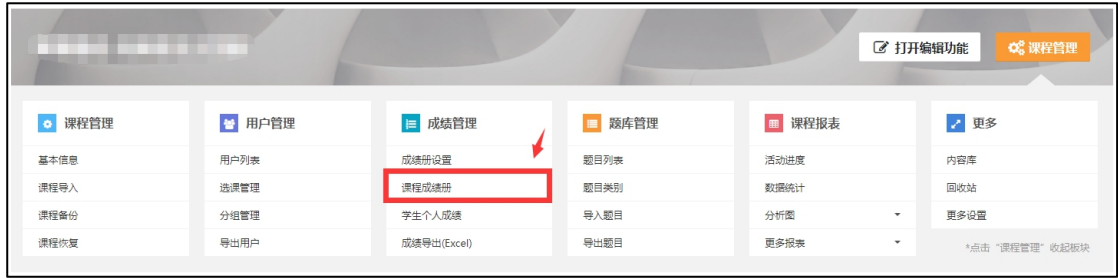

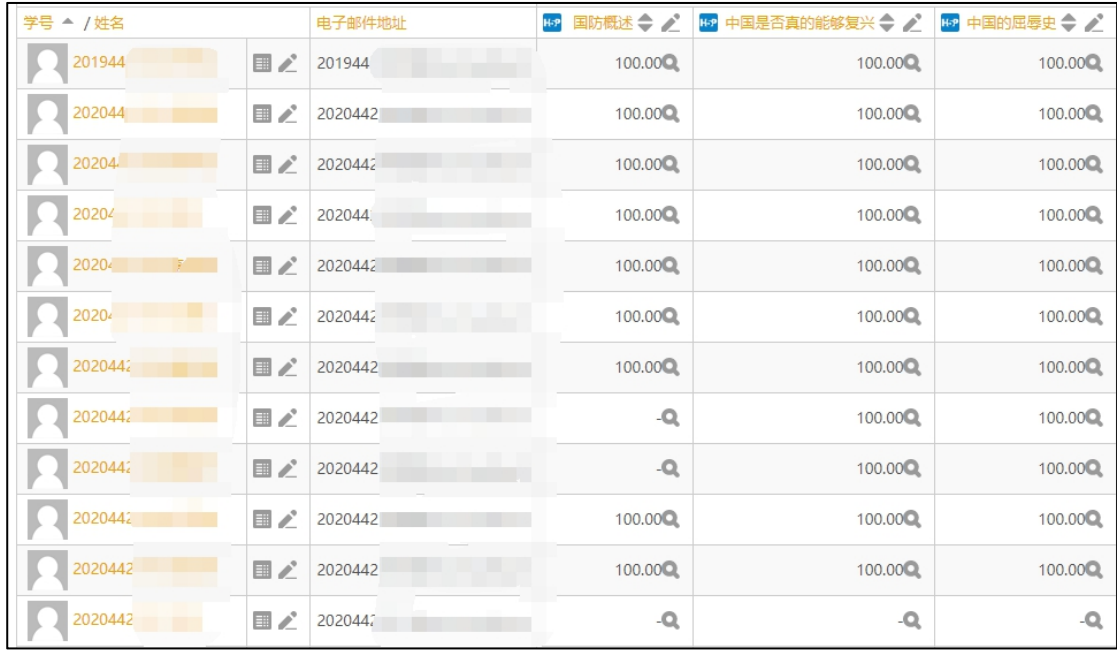

# 2、如果没有设置交互题目,建议先在活动设置中活动进度条件,在"课程报表"

-"活动进度"中查看报表

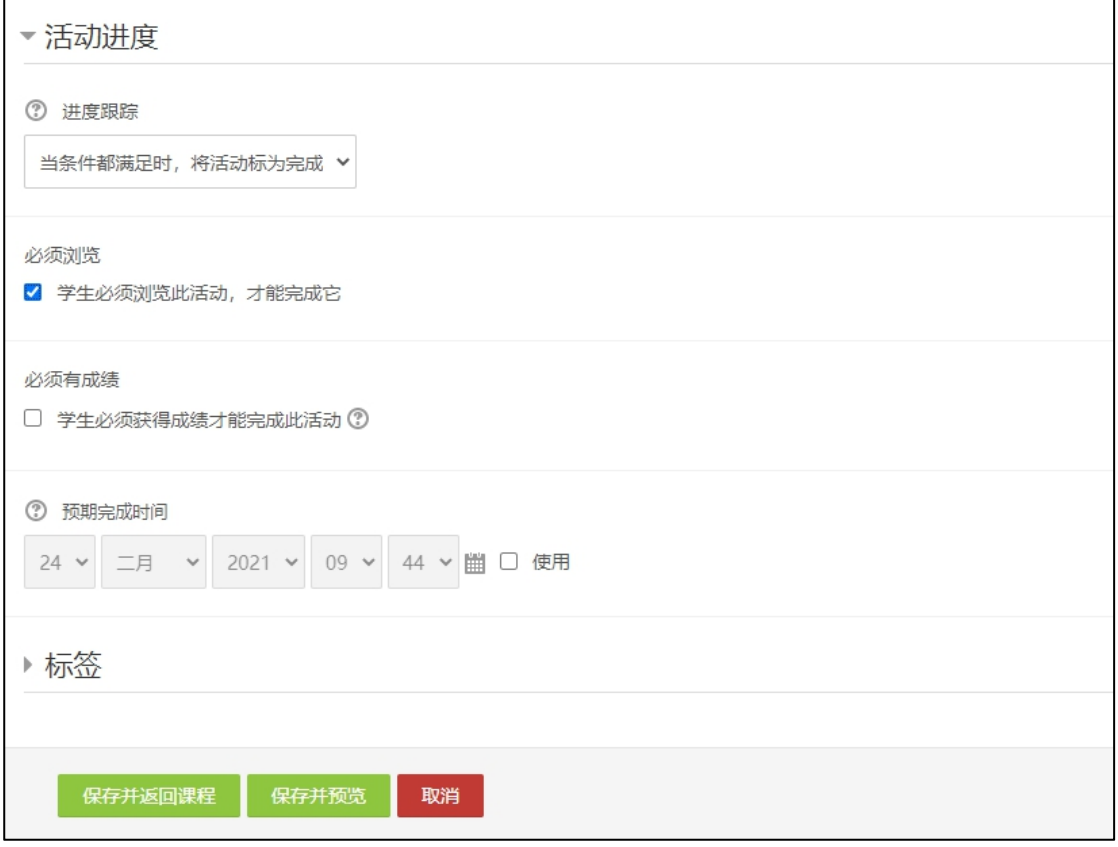

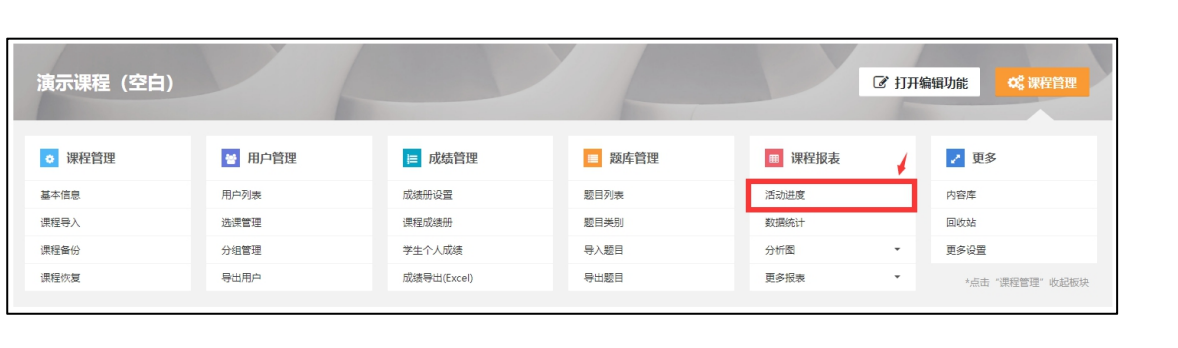